Touch To to open the browser options menu and perform one of the following operations:

- · New window: Touch to open a new window.
- Bookmarks: Touch to display bookmarks.
- Windows: Touch to view thumbnails of open browser windows. You can switch to another browser window or open a new one on this screen.
- · Refresh: Touch to refresh the current webpage.
- · Forward: Touch to browse the next web page.
- More: Touch to open other menus and perform operations such as searching, selecting text, downloading, or setting options.

#### 7.4.2 Opening a Webpage

- 1. In a browser window, touch the URL field at the top of the screen.
- Use the keyboard to enter a webpage address. You can touch 
   to enter the web page address by voice.
- As you enter the address, matching webpage addresses will appear on the screen.
   If you see the address you want, touch it and go directly to that webpage or complete entering your desired webpage.

#### 7.4.3 Setting a Home Page

- 1. In a browser window, touch 🔳 .
- 2. Touch More > Settings > Set home page.
- 3. Enter the address of the desired home page, and then touch OK.

#### 7.4.4 Managing Bookmarks

You can store as many bookmarks as you want on your mobile phone.

#### Adding a Bookmark

- 1. In a browser window, go to the webpage you want to save as a bookmark.
- 2. Touch  $\equiv$ , and then touch Bookmarks > Add.
- 3. Edit the bookmark name and then touch OK.

#### Opening a Bookmark

- In a browser window, touch = and then touch Bookmarks.
  - On the **Bookmarks** screen, touch the **History** tab to view the pages you have visited, or touch the **Most visited** tab to view the pages you have visited most frequently.
- 2. Touch the bookmark of the website you want to open.

#### 7.4.5 Customizing Browser Settings

Customize the browser to suit your browsing style. Use **Browser** to set page content, privacy, and security preferences. In the browser window, touch **a**, and then touch **More** > **Settings**.

### 7.5 Bluetooth

Your mobile phone has Bluetooth, which allows you to create a wireless connection with other Bluetooth devices so you can share files with your friends, talk hands-free with a Bluetooth headset, or even transfer photos from your phone to your PC. If you are using Bluetooth, remember to stay within 10 meters (33 feet) of the other Bluetooth devices to which you want to connect. Be aware that obstacles like walls or other electronic equipment may interfere with your Bluetooth connection.

#### 7.5.1 Turning On Bluetooth

- 1. Touch -> Settings.
- Touch Wireless & networks, and then select the Bluetooth check box to turn on Bluetooth. When Bluetooth is turned on, the Bluetooth icon appears in the notification bar.
- Touch Bluetooth settings, and then select the Discoverable to make your mobile phone visible to other Bluetooth devices.

# 7.5.2 Pairing with and Connecting to a Bluetooth Device Your mobile Bluetooth lets you do the following:

- Hands Free Profile (HFP): allows you to use a hands-free Bluetooth device.
- · Headset Profile (HSP): allows you to use a mono Bluetooth headset.

- Object Push Profile (OPP): allows you to transfer files over a Bluetooth connection.
- Advanced Audio Distribution Profile (A2DP): allows you to use a stereo Bluetooth headset.
- A/V Remote Control Profile (AVRCP): allows you to control audio playing using a Bluetooth headset remotely.

Before you use Bluetooth, pair your mobile phone with another Bluetooth device as follows:

- 1. Ensure that the Bluetooth function on your mobile phone is enabled.
- On the Home screen, touch "" > Settings > Wireless & networks > Bluetooth settings. Your mobile phone will then scan for Bluetooth devices in range.
- 3. Touch the device you want to pair your mobile phone with.
- 4. If required, enter the pairing password to complete the connection.

#### 7.5.3 Sending Files via Bluetooth

With Bluetooth, you can share pictures, videos, or music files with your family and friends. To send files via Bluetooth:

- Touch and hold the file to be sent in your mobile phone or SD card. The active options menu is displayed.
- 2. Touch Share, then Bluetooth to select a paired device.

### 7.5.4 Disconnecting from or Unpairing with a Bluetooth Device

- Touch Settings > Wireless & networks > Bluetooth settings.
- Navigate to the Bluetooth devices section, and then touch and hold the device to which you are connected.
- 3. Touch Unpair to disconnect from the device.

## 8 Entertainment

In addition to being a communication device and personal assistant, your mobile phone also provides you with a multitude of entertainment possibilities. You can take photos, create videos and audio clips, and download and listen to music.

## 8.1 Taking Photos and Recording Videos

The camera is a combination of camera and camcorder that you can use to shoot and share pictures and videos.

#### 8.1.1 Opening Your Camera

- Touch " > Camera to open the camera. The camera opens in landscape mode, ready to take a picture or record a video.
- Touch to close the camera.

#### Capture Screen

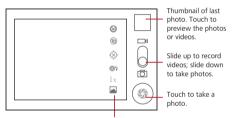

Touch to customize the camera settings.

On the capture screen, touch  $\equiv$  to show the capture panel.

### 8.1.2 Taking a Photo

- 1. Open your camera application and switch it to camera mode.
- If necessary, change the camera settings. The preview changes as you change the settings.
- 3. Frame your photo within the photo capture screen.
- 4. Touch and hold (3) . When the frame turns green, the image is in focus.
- 5. Release (6) to take your photo.

Photos taken are displayed for a moment. You can take another photo or review your photos.

#### 8.1.3 Viewing Your Photos

- After taking a photo, a thumbnail of the photo you have just taken is shown in the upper right comer of the capture screen. Touch the thumbnail to view it.
- 2. Touch the onscreen button to do any of the following:
  - · Touch Share to send the photo in a message or post it online.
  - Touch **Delete** to delete the photo.
  - Touch More > Set as to set the photo as a contact icon or the wallpaper.

#### 8.1.4 Recording a Video

- 1. Open the camera application, and then switch it to camcorder mode.
- 2. If necessary, change the camcorder settings.
- 3. Frame the scene with which you want to start your video.
- 4. Touch ( ) to start recording a video.
- 5. Touch ( to stop recording.

#### 8.1.5 Viewing Your Videos

- After recording a video, a thumbnail of the video you have just recorded is shown in the upper right comer of the capture screen. Touch the thumbnail to view it.
- 2. Touch the onscreen buttons to do any of the following:
  - Touch Share to send the video in a message or post it online.
  - . Touch **Delete** to delete the video.
    - On the video playback screen, touch the controls to fast-forward or rewind or to play or pause the video.
- 3. If you want to view more videos, flick your finger left or right across the screen.

## 8.2 Using the Gallery

Your Gallery application can automatically search for pictures and videos on your mobile phone and microSD card. Use Gallery to sort photos and videos into folders, videos, and edit pictures, watch videos, and set a picture as wallpaper or as a photo for a contact.

#### 8.2.1 Opening the Gallery

On the Home screen, touch : > Gallery.

The **Gallery** application categorizes your pictures and videos by storage location and displays these files in folders. Touch a folder to view the pictures or videos inside.

#### 8.2.2 Viewing a Picture

- 1. In Gallery, touch the folder that contains the pictures you want to view.
- 2. Touch the picture to view it in full-screen mode.
- Touch the screen. Then the zoom panel appears. You can zoom in or zoom out on the picture.
- The picture viewer supports the automatic rotation function. When you rotate your mobile phone, the picture adjusts itself to the rotation.

#### 8.2.3 Rotating a Picture

- 1. When viewing a picture, touch  $\equiv$  to display the operations panel.
- 2. Touch More.
- Select either Rotate Left or Rotate Right. The picture is saved with the new orientation

#### 8.2.4 Cropping a Picture

- When viewing a picture, touch to display the operation panel, and then touch More > Crop.
- 2. Use the cropping tool to select the portion of the picture to crop.
  - . Drag from the inside of the cropping tool to move it.
  - Drag an edge of the cropping tool to resize the image.
  - Drag a corner of the cropping tool to resize the image without changing its length to width ratio.
- 3. Touch Save to save the cropped picture. Touch Discard to discard the changes.

### 8.3 DTS Fnvelo™

DTS Envelo is a virtual surround sound solution for consumer electronics. It can create virtual surround sound from any input source: mono, stereo, or 5.1 multi-channel

#### 8.3.1 Using DTS Envelo

DTS can be used only with a headset and when music or movies are played through Music or Gallery.

While playing music or movies:

- 1. Touch = > DTS mode.
- 2. Touch Music or Movie to activate DTS.
- There are other ways to activate DTS. When a headset is connected while the phone is on, a pop-up window will appear to ask if you want to activate DTS. DTS can also be activated in ## > Settings > Sound > DTS mode.

## 8.4 Enjoying Music

#### 8.4.1 Opening the Music Library

Touch -- > Huawei Music to open the music library.

The music library automatically scans for music stored on your microSD card and displays them in **Albums**, **Songs**, **Playlists**, **Folders**. Touch **More** to view music in other ways.

You can rotate your phone clockwise or counterclockwise to display albums cover flow.

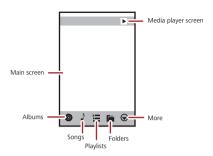

#### 8.4.2 Playing Music

- 1. From the music library, select a way to view your music.
- 2. Touch the music file you want to play.

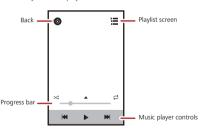

While playing music, touch  $\triangle$  to return to the Home screen, the music will continue to play in the background and you can use other applications. Open the notifications panel and touch the playing music to return to the music playing screen.

#### 8.4.3 Creating a Playlist

- In the music library, enter Playlists, and touch New playlist to create a new playlist.
- 2. After a playlist is created, touch **OK** to add songs.
- 3. Touch 🕢 .
- Press and hold a playlist to Rename or Delete it.

#### 8.4.4 Adding Music to a Playlist

- 1. From the music library select a way to view your music.
- Press and hold a music file, and then touch Add to playlist.
  - · Touch an existing playlist to add the song to that playlist.
  - Touch New playlist to add the song to a new playlist.

#### 8.4.5 Playing Music in a Playlist

- 1. In music library, touch Playlists.
- 2. Press and hold the playlist you want to play.
- 3. Touch Play to play the playlist.

# 9 Google Services

Availability of Google applications, services, and features may vary according to your country or carrier. Please follow local laws and regulations to use them.

When you turn on your mobile phone for the first time, touch a Google services such as **Talk**, **Gmail**, or **Market**, and you will be prompted to sign in to your Google account.

Ensure that your mobile phone has an active data connection (3G) before you sign in to your Google account.

If you already have a Google account, touch **Sign in** and enter your username and password.

## 9.1 Creating a Google Account

If you do not have a Google account, you can create one:

- 1. After reading the setup information, touch Next.
- 2. Touch Create.
- 3. Enter the first name, last name, and user name for your Google account, and then touch Next. The mobile phone will connect to a Google server to check whether the usemame is available. If the usemame you entered is already in use, you will be prompted to choose another one or select one from a list.
- 4. Enter and confirm your Google account password.
- 5. Select a security question from the drop-down menu, and then enter the answer.
- 6 Touch Create
- 7. When the Google Terms of Service screen appears, touch I agree, Next.
- 8. Enter the characters that appear on the screen, and then touch Next.
- To use another Google account, go to the Accounts & sync settings screen, and touch Add account to select which type of accounts you want to add.

### 9.2 Gmail

Gmail is Google's web-based email service. When you first set up your phone, you may have configured it to use an existing Gmail account or create a new account. The first time you open the Gmail application on your phone, your Inbox will contain the messages from your Gmail web account.

#### 9.2.1 Opening Gmail

On the Home screen, touch "" Somail. The Inbox mail list appears. Any emails you decide to keep on your mobile phone will go to your Inbox folder.

#### 9.2.2 Switching Between Accounts

- In the mail list, touch and then touch Accounts.
- 2. Touch the account that contains the email you want to read.

#### 9.2.3 Creating and Sending an Email

- 1. In the mail list, touch  $\blacksquare$ , and then touch Compose.
- Enter the message recipient's email address in the To field. If you are sending the email to several recipients, separate the email addresses with commas. You can add as many message recipients as you want.

If you want to send a copy (Cc) or a blind copy (Bcc) of the email to other recipients, touch = and then touch Add Cc/Bcc.

3. Enter the email subject and write your email.

If you want to add a picture attachment, touch  $\equiv$  , and then touch **Attach** to select the picture you want to attach.

4. After writing your email, touch 🖾 .

#### 9.2.4 Replying to or Forwarding an Email

- In the mail list, touch the email that you want to reply to or forward.
- Touch ← to reply. You can also touch ◀ , and then touch Reply, Reply all, or Forward.
- 3. Do one of the following:
  - If you selected Reply or Reply all, enter your message.
  - If you selected Forward, specify the message recipients and add any additional text you want to include in the forwarded message.
- 4. Touch 🖾 to send, or touch 👪 to save as a draft.

#### 9.2.5 Searching for an Email

- 1. In the mail list, touch = , and then touch Search.
- 2. Enter the search keywords in the box, and then touch  $\,$   $\,$   $\,$   $\,$  .

#### 9.2.6 Customizing Your Gmail Settings

In the mail list, touch  $\overline{\phantom{a}}$ , and then touch **More** > **Settings** to customizing your **Gmail** 

### 9.3 Talk

**Talk** is Google's instant messaging service. You can use it to communicate in real time with other people using **Talk** on a phone or on the web.

#### 9.3.1 Opening Talk

On the Home screen, touch -> Talk to open the application.

Your Talk account is based on the Google account you set up with your mobile phone.

### 9.3.2 Adding a Friend

- 1. In the friends list, touch and then touch Add friend.
- 2. Enter the Talk instant messaging ID or Gmail address of the friend you want to add.
- 3. Touch Send invitation.

#### 9.3.3 Accepting an Invitation

- If you have invited anyone to chat or if someone else has invited you to chat, this
  information will appear in the friends list.
- 2. Touch a pending invitation, and then touch Accept.

#### 9.3.4 Starting a Chat

- 1. In the friends list, touch a friend's name in the friends list.
- 2. Use the onscreen keyboard to enter text and chat with your friend.
- 3. After entering your message, touch Send.

#### 9.3.5 Setting Notifications for New Instant Messages

Whenever you receive an instant message, your mobile phone can play a sound, vibrate, or display an icon. To set up one of these handy notifications, start in the friends list, and then touch **Text**. Then touch **Settings**. Now choose from one of the following:

| Notifications | Select the check box to receive a notification on the notification bar when you receive an instant message.                                                                    |
|---------------|----------------------------------------------------------------------------------------------------|
| Ringtone      | Touch to choose the ringtone used for a new instant message. You will hear a short sample of the ringtone when you select it. To turn the ringtone off, select <b>Silent</b> . |
| Vibrate       | Select the check box to make your mobile phone vibrate when you receive a new instant message.                                                                                 |

### 9.3.6 Signing out of Talk

On the friends list screen, touch \( \bullet \), and then touch \( \bullet \)ign out to quit \( \bullet \)alk.

## 9.4 Maps

Maps lets you find your current location, view real-time traffic conditions (depending on availability in your locale), and get detailed directions to various destinations. You can view satellite images, traffic maps, or other kinds of maps of your current or other locations.

#### 9.4.1 Enabling the Location Service

Before you open Maps to find your location or search for places of interest, you must enable the location service.

- On the Home screen, touch > Settings.
- 2. Touch Location & security.
- In the My Location section, select the Use wireless networks check box, the Use GPS satellites check box, or both.

#### 9.4.2 Opening Maps

On the Home screen, touch -> Maps to open the application.

#### 9.4.3 Searching for Places of Interest

- 1. On the map, touch  $\blacksquare$ , and then touch **Search**.
- Enter the place you want to search for in the search box, and then touch the Search icon.
- Your search results will then be displayed. Touch a place you are interested in and the application will show where it is on the map.

#### 9.4.4 Getting Directions

- While viewing a map, touch = and then touch Directions.
- Enter the starting point in the first text box, and then enter your destination in the second text box.
- 3. Touch the icon for car, public transit, or walking directions.
- 4. Touch Get directions. Your directions will appear in a list.
- Touch a direction item on the list to show it on the map.
- When you finish viewing or following the directions, touch \(\begin{align\*}
  \equiv \), and then touch Clear Map to reset the map.

## 9.5 YouTube

YouTube is Google's free online video streaming service for watching, searching for, and uploading videos.

### 9.5.1 Opening YouTube

On the Home screen, touch -> YouTube. You will then see the YouTube screen.

#### 9.5.2 Searching for a Video

- On the YouTube screen, touch and then touch Search.
- 2. Enter a search keyword, and then touch the Search icon.
- You will see a number of search results displayed below the notification bar. Scroll through the results and touch a video to watch it.

#### 9.5.3 Sharing a Video

From the video list on the YouTube screen, select a video clip and touch More > Share

### 9.6 Market

Android Market provides direct access to applications and games which you can download and install on your phone.

### 9.6.1 Opening Market

- 1. On the Home screen, touch -> Market.
- When you open Market for the first time, the Android Market Terms of Service window will appear. Touch Accept to continue.

#### 9.6.2 Searching for Applications

There are a few different ways to find applications on the **Market** home screen, including:

- · Featured applications
- List of games
- · Search function
- My apps

#### 9.6.3 Installing an Application

- 1. In the Market, touch Apps.
- 2. Touch a category, and then touch the item you want to download.
- 3. On the item details screen, read more about the application, including its cost, overall rating, and user comments. If you scroll down to the **Developer Info** section, you can see other applications from the same developer, link to the developer's website, or can send the developer an email.

- To install the item, touch FREE (if the item is free) or touch the button with a price (if the item is not free), and then touch OK.
- To check the progress of a download, open the notification panel. Most applications are installed within seconds. To stop an item from downloading, touch Cancel.
- After the application has been downloaded and installed on your mobile phone, the content download icon appears in the notification bar.

#### 9.6.4 Uninstalling an Application

- 1. On the Market screen, touch My apps.
- 2. Touch the application you want to uninstall, and then touch Uninstall.
- 3. When prompted, touch **OK** to remove the application from your mobile phone.
- 4. Choose the reason for removing the application, and then touch OK.

# 10 Synchronizing Information

Some applications on your mobile phone give you access to the same personal information that you can add, view, and edit on your computer. If you add, change, or delete your information in any of these applications on the web, the updated information also appears on your mobile phone.

This is made possible through over-the-air data synchronization. The process occurs in the background and does not interfere with use of your mobile phone. When your phone is synchronizing, a data synchronization icon will be shown in the notification bar.

## 10.1 Managing Your Accounts

You can synchronize contacts, email, and other information on your mobile phone with multiple Google accounts or other kinds of accounts, depending on the applications installed on your mobile phone.

For example, you can start by adding your personal Google account, so your personal email, contacts, and calendar are always available. You could then add a work account, so your work-related emails and work contacts are handy. If you like, you may add multiple Google accounts or other accounts.

#### 10.1.1 Adding an Account

When you add an account, the **Contacts** application compares contacts from the newly synchronized account with contacts from your existing mobile phone accounts and attempts to merge duplicates into a single entry in **Contacts**. While it is presented as a single contact entry, the contact data itself is not merged.

- Touch : Settings > Accounts & sync. The screen displays your current synchronization settings and a list of your current accounts.
- In some cases, you may need to obtain account details from IT support. For example, you may need to know the account's domain or server address.
- 2. Touch Add account.
- Touch the kind of account to add.
- 4. Follow the onscreen steps to enter the required and optional information about the account. Most accounts require a username and password, but the details depend on the kind of account and the configuration of the service to which you are connecting.
- 5. Configure the account. Depending on the kind of account, you may be asked to configure what kind of data you want to synchronize to the mobile phone, to name the account, and for other details. When you are finished, the account is added to the list on the Accounts & sync settings screen.

#### 10.1.2 Adding an Exchange Account

- 1. On the Home screen, touch -> Settings > Accounts & sync.
- 2. Touch Add account > Corporate.
- Follow the instructions and enter the required information about the exchange account you want to add. For details, contact the server administrator.
- Touch Next to display the Account options screen. Configure the synchronization settings for this account.
- Touch Next to finish configuring the account settings. If emails are not synchronized properly, contact the server administrator.

#### 10.1.3 Removing an Account

You can remove an account, deleting it and all information associated with it from your mobile phone, including email, contacts, settings, and so on. You cannot, however,

remove some accounts, such as the first account you signed into on the mobile phone. If you attempt to remove certain accounts, all personal information associated with it will be deleted

- You can only remove the first Google Account by resetting the phone to factory defaults.
- 1. On the Accounts & sync settings screen, touch the account to be deleted.
- 2. Touch Sign Out.
- 3. Confirm that you want to remove the account.

## 10.2 Customizing Your Account Synchronization

You can configure background data use and synchronization options for all the applications on your phone. You can also configure what kind of data you synchronize for each account.

For some accounts, synchronization is bi-directional; changes that you make to the information on your mobile phone are made to the copy of that information on the web. Some accounts support only one-way synchronization; the information on your mobile phone is read-only.

#### 10.2.1 Configuring General Synchronization Settings

On the Accounts & sync settings screen, do the following:

Select or clear the Background data check box to control whether applications
and services can transmit data when you are not working with them directly (that is,
when they are running in the background).

If you clear this option, **Gmail** stops receiving new mail, **Calendar** stops synchronizing events, and so on, until you touch the **Refresh** option or send an email

 Select or clear the Auto-sync check box to control whether changes you make to information on the phone or on the web are automatically synchronized with each other.

For example, when this option is selected, changes that you make in **Contacts** on the phone are automatically made in Google Contacts on the web.

#### 10.2.2 Changing an Account's Synchronization Settings

- On the Accounts & sync settings screen, touch the account whose synchronization settings you want to change. The data and synchronization screen opens, displaying a list of the kinds of information the account can synchronize.
- 2. Selected items are configured to synchronize to your mobile phone.
- Select or clear the check box of information you want to synchronize with the mobile phone.

# 11 Using Other Applications

## 11.1 Applnstaller

You can use this installer to install more than one applications at a time.

#### 11.1.1 Install Applications

- Touch ## > Applinstaller. Then the installer will scan and display all the applications (.apk files) in the microSD card.
- 2. In the applications list, select applications you want to install.
- You can touch \( \subseteq \), and then touch \( \textbf{Deselect all or Select all to select and deselect all applications.
- 3. Touch = > Install.

The applications you select will be installed in your phone.

## 11.2 Smart Traffic Manager

Smart Traffic Manager allows you to enter the total amount of traffic included in your 2G/3G monthly package and set traffic notification thresholds. When your traffic usage reaches these thresholds, you will be notified.

#### 11.2.1 Using Smart Traffic Manager

When Smart Traffic Manager is opened for the first time, it will request you to enter the monthly traffic limit and notification thresholds.

- On the Home screen, touch Smart Traffic Manager.
- 2. Enter the monthly traffic limit in the Monthly package field.
- 3 Touch Next
- Enter the notification thresholds in the Set daily traffic reminder and Set monthly traffic reminder fields.
- 5. Touch Finish.
- 6. You can now view your data traffic in Traffic statistics.
- (1) You can modify the monthly traffic limit and notification thresholds in **Settings**.

## 11.3 All Backup

You can back up data using All Backup, which provides the following options: Backup to SD, Restore from SD, Quick Backup, Schedule Backup and Applications.

#### 11.3.1 Backing Up data by using Backup to SD

- On the Home screen, touch > All Backup.
- 2. Touch Backup to SD.
- 3. Enter a file name in the Filename: field.
- 4. In the Backup contents: field, select the contents you want to back up.
- 5. Touch Backup to back up the selected data.
- To cancel the backup, touch Cancel.

## 11.4 Calendar

Use Calendar to create and manage events, meetings, and appointments. Depending on your synchronization settings, the calendar on your phone can be synchronized with the internet-based calendar you use.

### 11.4.1 Opening Calendar

Touch -> Calendar to open the application.

When you add a Google Account that includes a calendar service to your phone, you can access Google calendar: Touch a, and then touch More > Calendars

#### 11.4.2 Creating an Event

- In any calendar view, touch and then touch New event to open the Event details screen.
- If you have more than one calendar, select the calendar where you want to save the event.
- Enter the event name.
  - If there is a time frame for the event, touch From and To to set the beginning and end times of the event.
  - If the event is a special occasion such as a birthday or a day-long activity, set the date for From and To, and then select the All day check box.
- 3. Enter the location of the event and a description.
- Set the time of your event reminder in Reminders, and then specify in Repetition whether the event recurs and, if it does, how frequently.
- 5. Touch Done.
- To quickly create an event in the Day, Week, or Month view, touch and hold an empty time slot, and then touch New event. A new event details screen will appear with the selected time slot and date in the From and To fields.

#### 11.4.3 Setting an Event Reminder

- 1. In any calendar view, touch an event to view its details or an event summary.
- Touch the Add reminder button to add a reminder, or touch the reminder's "-"
  button to delete an existing reminder.
- Touch the reminder time, and then, from the list displayed, touch the length of time before the event when you want to be reminded. When the time comes, you will receive a notification about the event.